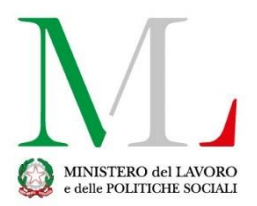

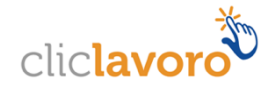

# Applicazione

# Deposito Telematico Contratti

# *Manuale utente*

Versione: 2.0

Sommario

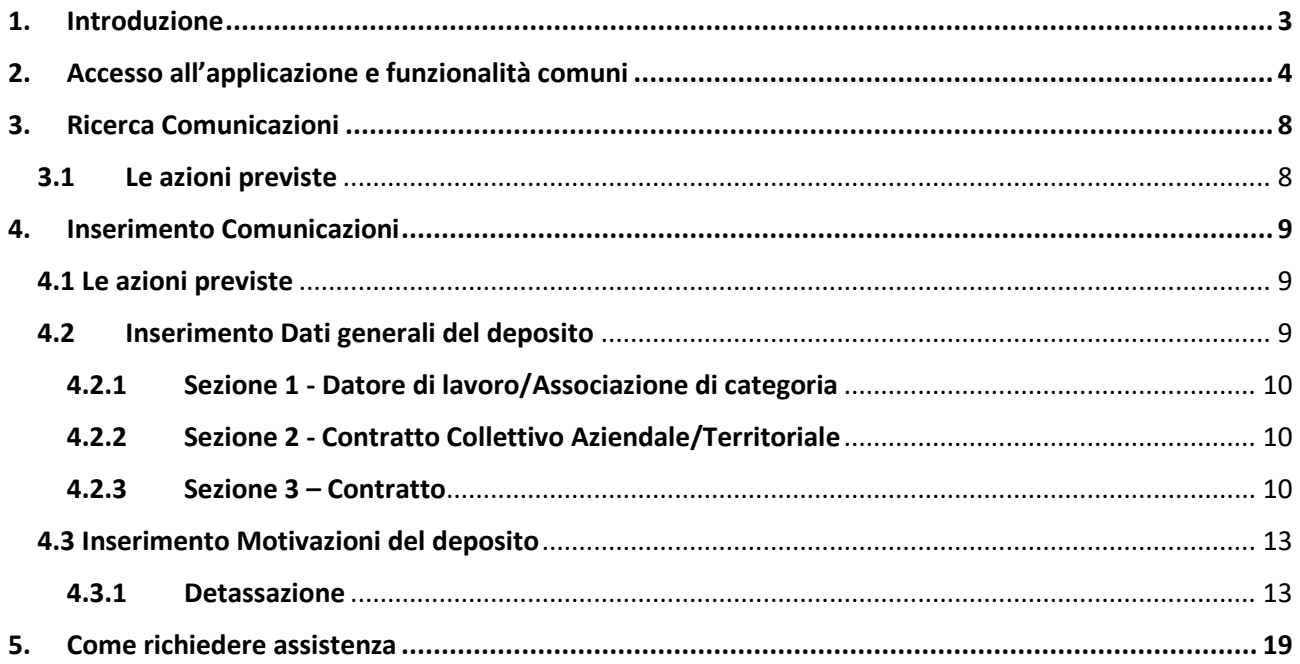

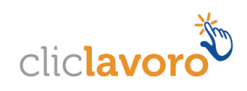

## <span id="page-2-0"></span>**1. Introduzione**

Dal 17 luglio 2019 l'applicativo informatico per il "Deposito telematico" è stato semplificato e consente di effettuare l'adempimento sia per i contratti di primo livello, sia per quelli di secondo livello (aziendali e territoriali). Ricordiamo che l'articolo 14 del Decreto Legislativo n.151/2015 stabilisce come le agevolazioni legate alla stipula di contratti collettivi aziendali o territoriali siano riconosciute a condizione che questi vengano depositati in via telematica. Tale adempimento è necessario a prescindere dal tipo di agevolazione che può essere di natura fiscale, contributiva o di altro genere. Una volta effettuato il deposito telematico, il Ministero del Lavoro e delle Politiche Sociali e l'Ispettorato Nazionale del Lavoro mettono a disposizione delle altre amministrazioni e degli enti pubblici interessati le informazioni contenute nei contratti.

La procedura consente di inserire comunicazioni e di poter scaricare la ricevuta che attesta l'assolvimento dell'adempimento. È strutturata in due fasi. In un primo momento, l'utente deve caricare il file in formato pdf e inserire alcune informazioni essenziali (dati del datore di lavoro/associazione di categoria che effettua il deposito, tipologia di contratto, data di sottoscrizione e periodo di validità).

Successivamente, è prevista la possibilità di specificare l'agevolazione per cui si intende effettuare il deposito telematico (ad esempio detassazione, decontribuzione per le misure di conciliazione tra i tempi di vita lavoro e credito d'imposta per la formazione 4.0). In questo caso, il sistema potrà chiedere di aggiungere alcuni dati specifici. Qualora la motivazione che rende necessaria il deposito non sia nessuna di queste, l'utente potrà compilare il campo testuale "Altro", aggiungendo ulteriori informazioni.

Le istruzioni per l'utilizzo dell'applicativo sono organizzate come segue:

- Parte 2: **Accesso all'applicazione e funzionalità comuni**
- Parte 3: **Consultazione dello storico delle comunicazioni inviate**
- Parte 4: **Processo di compilazione della comunicazione**

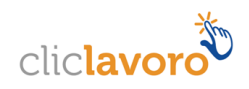

# <span id="page-3-0"></span>**2. Accesso all'applicazione e funzionalità comuni**

Un link nel portale del Ministero del Lavoro e delle Politiche Sociali (https://servizi.lavoro.gov.it) consente all'utente di accedere alla **homepage** dell'applicativo.

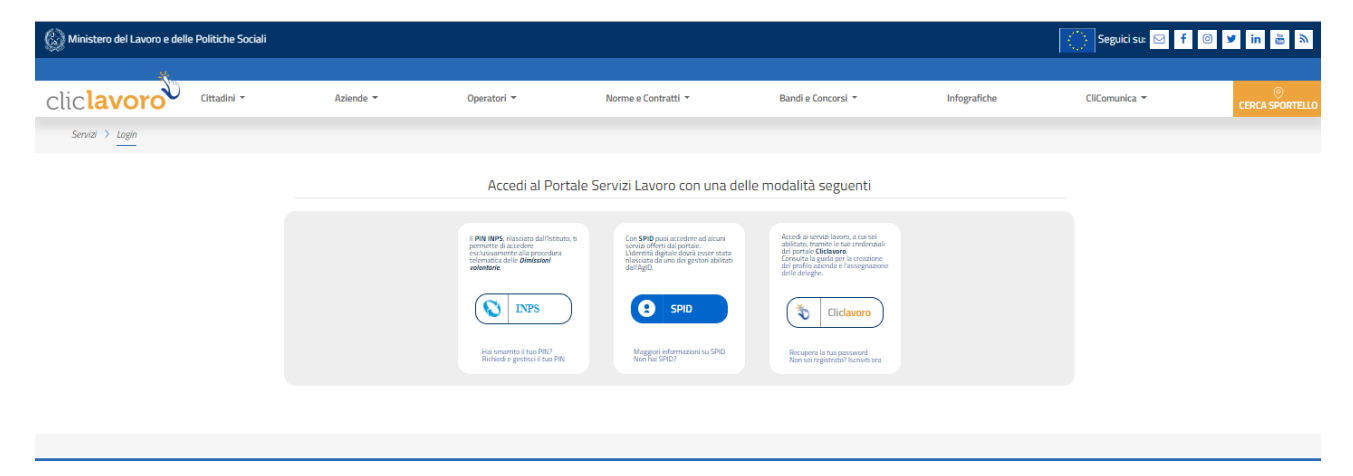

L'accesso alle funzionalità per il deposito del contratto è possibile se si è in possesso di credenziali attive rilasciate dal portale www.cliclavoro.gov.it in qualità di Azienda.

#### **Registrazione Cliclavoro**

La procedura per la registrazione al portale Cliclavoro si compone di due passaggi:

- Il primo, attivabile seguendo le indicazioni descritte al link <https://www.cliclavoro.gov.it/Pagine/Registrazione.aspx>
- Il secondo per il completamento del "Profilo utente", disponibile nell' "Area Riservata" previo accesso utilizzando le credenziali ottenute al punto precedente, con l'indicazione dei dati anagrafici obbligatori: Nome, Cognome, Sesso, Data e Comune di Nascita, cittadinanza e codice fiscale.

La procedura per la registrazione dell'Azienda prevede la seguente operatività:

 dal menu "Profilo utente", disponibile nell'"Area riservata", selezionare il box "Aziende", posto nella parte inferiore della sezione centrale del profilo utente, cliccare sul pulsante "Aggiungi" e procedere con l'indicazione dei dati aziendali obbligatori.

**Attenzione**: il profilo utente incompleto (cioè mancante di alcuni dati anagrafici obbligatori) non può accedere alle funzionalità di deposito del contratto.

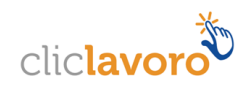

Ottenute le credenziali, è possibile procedere con l'accesso alle pagine per il deposito del contratto, scegliendo l'icona DEPOSITO CONTRATTI tra quelle presenti nella homepage del portale https://servizi.lavoro.gov.it

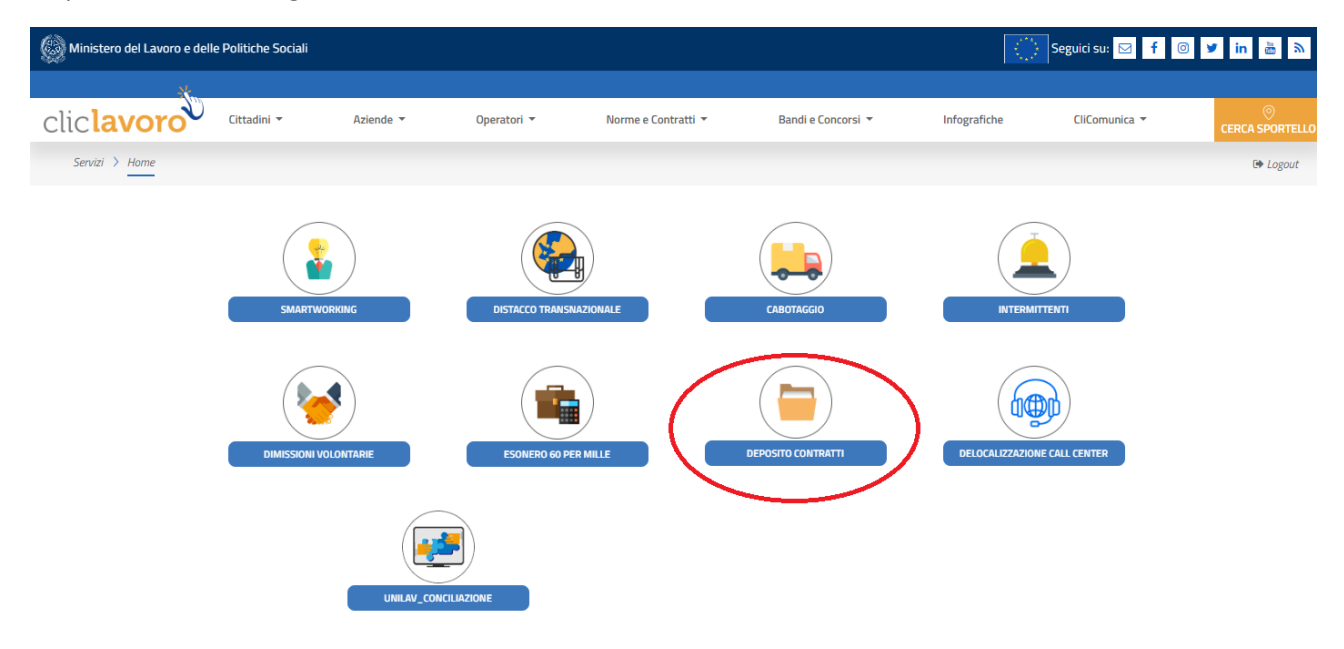

Al click sull'icona corrispondente all'applicazione, il sistema mostra la schermata mediante la quale è possibile scegliere il profilo con il quale si vuole operare.

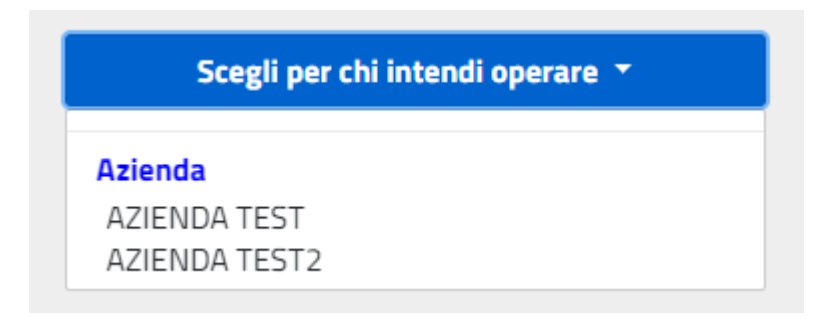

Scelto il profilo dell'azienda per la quale va effettuata la comunicazione di deposito, si viene indirizzati sulla pagina di accesso all'applicazione che presenta un'introduzione al sistema, il link per scaricare il manuale di utilizzo ("Istruzioni alla compilazione"), il rimando all'URP online del Ministero del Lavoro e delle Politiche Sociali e il tasto per entrare.

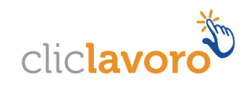

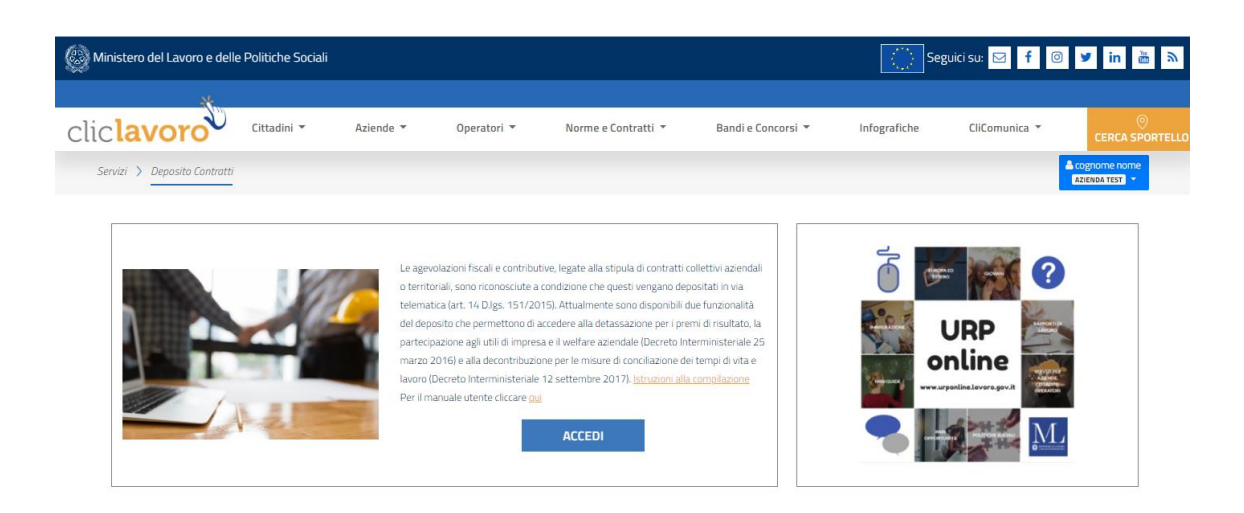

Di seguito le principali informazioni contenute nella pagina:

- 1. **Nome e cognome dell'utente** che ha eseguito l'accesso all'applicativo
	- a. Cliccando sul nome e cognome dell'utente, l'applicazione mostra un menu a tendina accessibile in qualsiasi momento ed in ogni sezione dell'applicazione
- 2. **Azienda** per la quale si è eseguito l'accesso alla procedura di deposito.

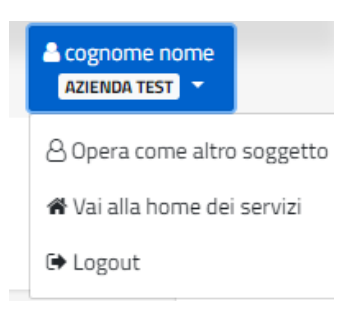

Dal menu a tendina è possibile:

- **Cambiare** il profilo di accesso
- Tornare in qualsiasi momento alla **Home** dei servizi
- **Disconnettersi** dall'applicativo

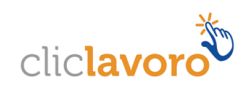

Cliccando sul tasto **Accedi,** è possibile visualizzare la maschera per l'inserimento e la ricerca delle comunicazioni.

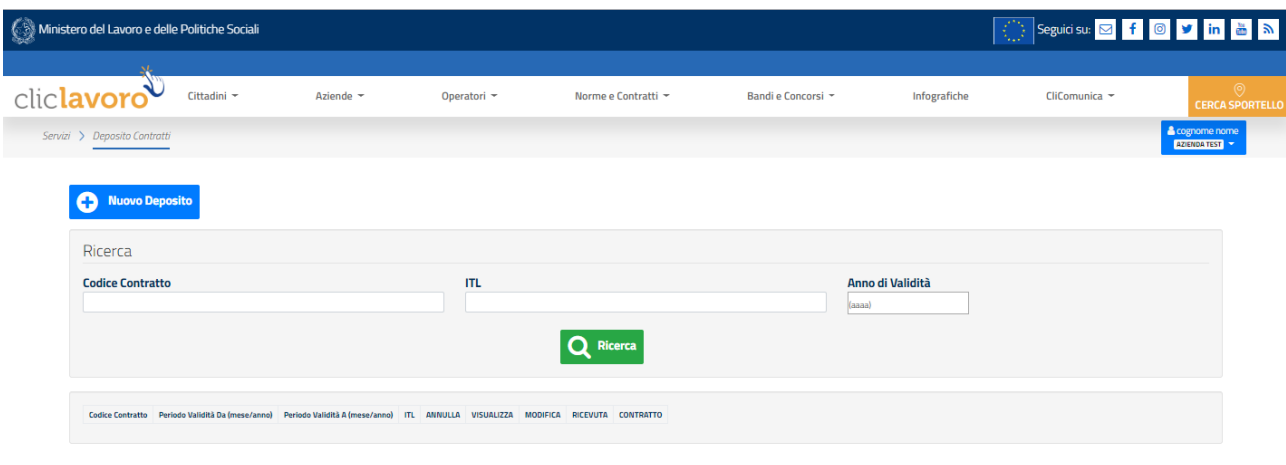

Da questa pagina è possibile:

- 1. **Ricercare** le comunicazioni in base a specifici criteri di ricerca**.**
- 2. **Inserire** nuove comunicazioni.

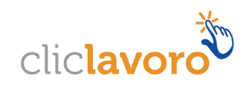

# <span id="page-7-0"></span>**3. Ricerca Comunicazioni**

Nell'area di ricerca della maschera, è possibile inserire vari parametri di ricerca.

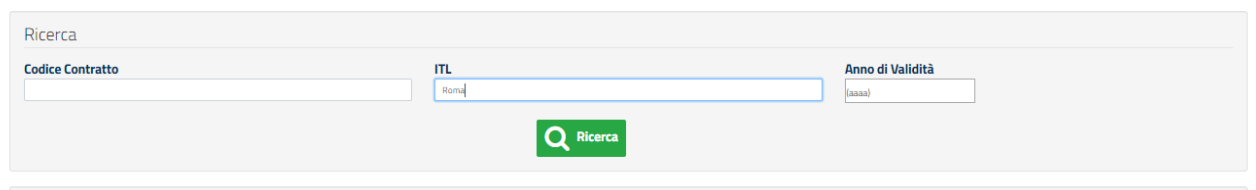

Cliccando sul pulsante **Ricerca,** l'applicazione risponde con la seguente maschera, elencando le comunicazioni trovate in base ai filtri impostati.

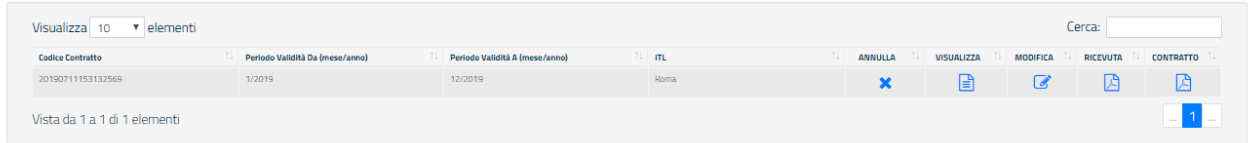

# <span id="page-7-1"></span>**3.1 Le azioni previste**

Per ogni comunicazione visualizzata nella tabella della sezione Ricerca, è possibile:

- 1. **Annullare** il deposito effettuato. L'annullamento è consentito solo per gli utenti appartenenti al soggetto giuridico che ha depositato il contratto e solo nel caso in cui non siano state valorizzate delle motivazioni per il contratto stesso.
- 2. **Visualizzare** i dati del deposito effettuato.
- 3. **Modificare** i dati del deposito. È possibile modificare i dati per gli utenti appartenenti al soggetto giuridico che ha depositato il contratto, solo per quanto riguarda la parte relativa alle motivazioni. I dati inerenti il deposito non sono modificabili, ma è possibile procedere con un nuovo deposito.

È possibile inoltre modificare i dati di depositi effettuati dalle associazioni di categoria, solo per inserire le motivazioni relative alle agevolazioni di cui si vuole usufruire per la propria azienda.

- 4. Scaricare la **ricevuta** (file PDF) attestante l'operazione eseguita.
- 5. Scaricare il file PDF relativo al **contratto depositato**.

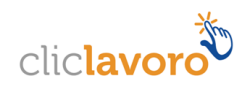

### <span id="page-8-0"></span>**4. Inserimento Comunicazioni**

#### **4.1 Le azioni previste**

<span id="page-8-1"></span>Dalla schermata seguente, cliccando sul pulsante **Nuovo deposito,** verrà prospettata la maschera per l'inserimento di un nuovo documento.

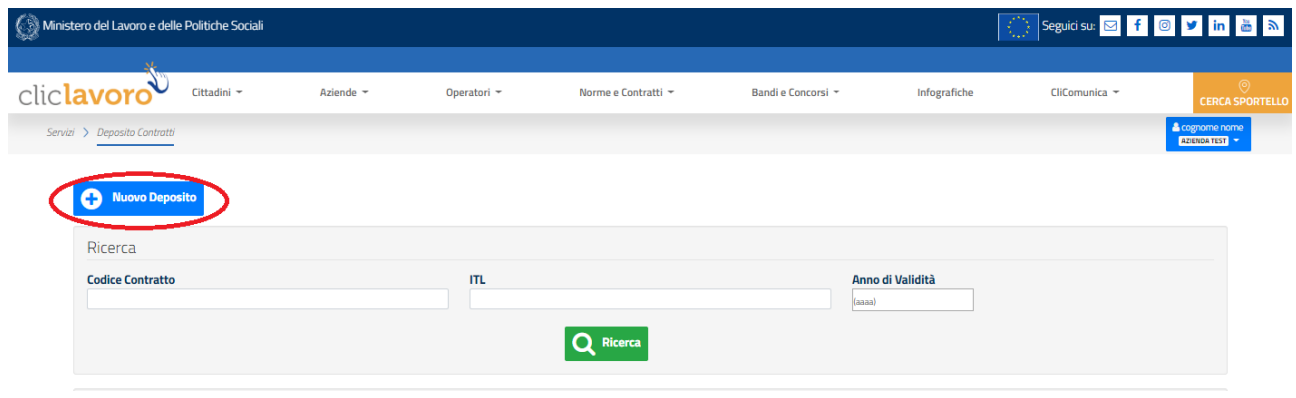

#### <span id="page-8-2"></span>**4.2 Inserimento Dati generali del deposito**

Viene prospettata la seguente schermata, nella quale i dati da compilare sono divisi in sezioni. I campi obbligatori sono indicati con un "\*".

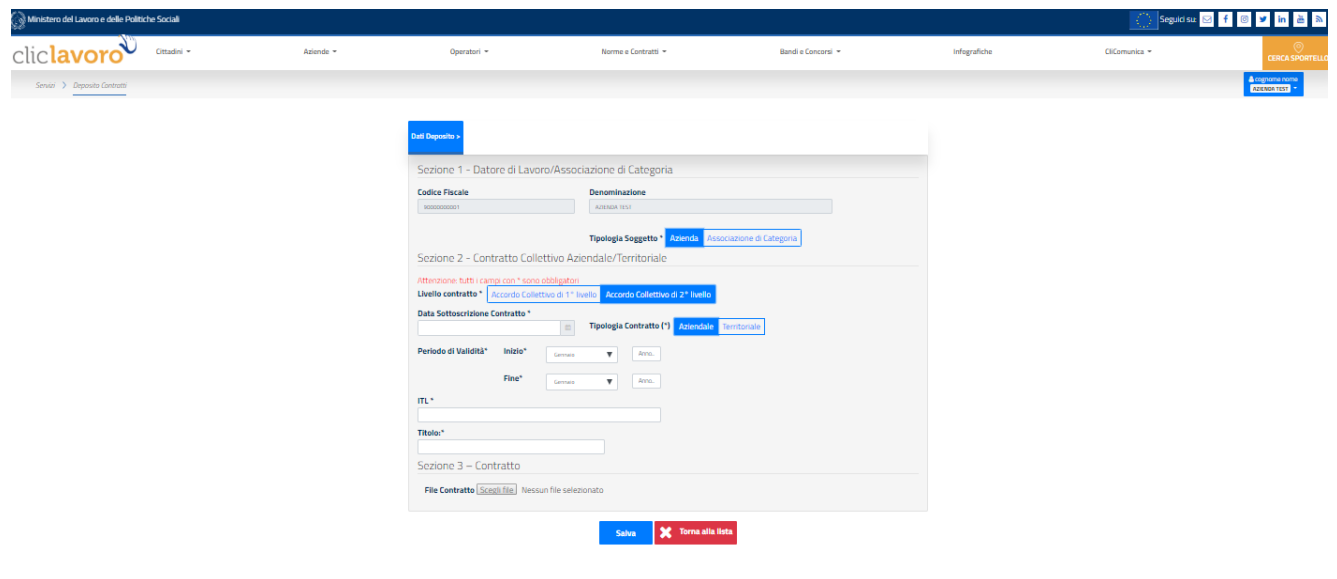

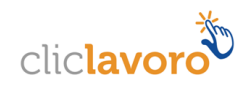

#### **4.2.1 Sezione 1 - Datore di lavoro/Associazione di categoria**

<span id="page-9-0"></span>**Codice Fiscale**: il campo risulta già valorizzato con il codice fiscale associato all'azienda selezionata nel profilo di accesso e non è modificabile.

**Denominazione**: il campo risulta già valorizzato con la denominazione dell'azienda selezionata nel profilo di accesso e non è modificabile.

**Tipologia Soggetto**: identifica la tipologia del soggetto che effettua il deposito. È possibile selezionare una tra le seguenti opzioni:

- **Azienda**, nel caso in cui il deposito sia effettuato da un'azienda
- **Associazione di categoria**, nel caso in cui il deposito sia effettuato da un'associazione di categoria

#### **4.2.2 Sezione 2 - Contratto Collettivo Aziendale/Territoriale**

<span id="page-9-1"></span>**Livello del contratto:** identifica la tipologia del livello contrattuale. È possibile selezionare una tra le seguenti opzioni:

- **Accordo collettivo di primo livello**, nel caso di accordi a carattere nazionale (CCNL).
- **Accordo collettivo di secondo livello,** nel caso di accordi aziendali e territoriali.

**Data sottoscrizione contratto**: data di sottoscrizione del contratto allegato al modulo.

**Tipologia contratto**: identifica la tipologia del contratto di secondo livello allegato al modulo. È possibile selezionare una tra le seguenti opzioni:

- **Aziendale**, nel caso in cui un'azienda depositi il proprio contratto
- **Territoriale**, nel caso in cui un'azienda o un'associazione di categoria depositi un contratto territoriale.

Se la tipologia soggetto è "Associazione di categoria", l'unico valore ammesso è "Territoriale".

**Periodo di validità da**: mese e anno di inizio validità del contratto collettivo oggetto di deposito.

**Periodo di validità a**: mese e anno di fine validità del contratto collettivo oggetto di deposito.

Il periodo "da" (mese/anno) deve essere minore o uguale al periodo "a" (mese/anno).

**ITL**: identifica l'Ispettorato Territoriale del Lavoro Competente. Il campo non è valorizzabile in caso di accordi di primo livello.

Titolo: testo libero descrittivo

#### <span id="page-9-2"></span>**4.2.3 Sezione 3 – Contratto**

In questa sezione, mediante selezione del pulsante **Scegli file**, va allegato obbligatoriamente il contratto. Vengono accettati file .pdf di dimensione massima di 3MB.

> Sezione 3 – Contratto File Contratto Scegli file Nessun file selezionato

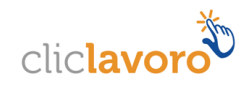

Il pulsante Scegli file, che permette di allegare il file, è attivo solo se sono state inserite e risultano congruenti tutte le informazioni previste nelle sezioni precedenti.

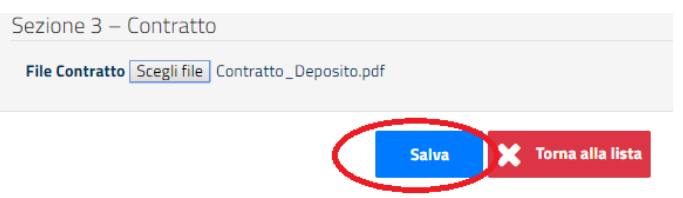

Al termine dell'inserimento delle informazioni previste, cliccando sul pulsante **Torna alla lista**, vengono persi tutti i dati inseriti e l'applicazione rimanda alla pagina di ricerca e inserimento delle comunicazioni.

Cliccando sul pulsante **Salva** la procedura, a fronte dell'avvenuto inserimento di tutti i dati, restituisce un messaggio che riporta il codice della comunicazione inserita.

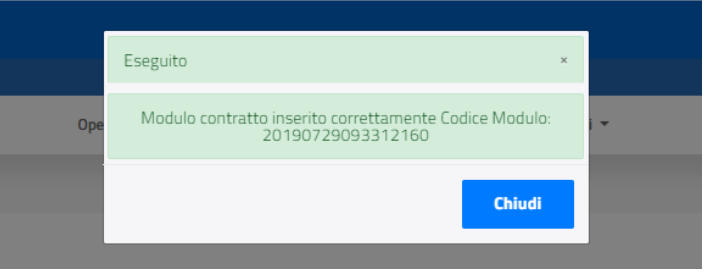

Nel caso in cui la tipologia di soggetto depositante sia un'associazione di categoria oppure il contratto sia di primo livello, la procedura evidenzia la voce **Visibilità del contratto**, che può essere impostata con i seguenti valori:

**Estesa**: l'accesso all'accordo depositato sarà visualizzabile da parte di tutti gli utenti che utilizzano la procedura.

**Limitata al soggetto depositante**: l'accesso all'accordo depositato sarà visualizzabile solo da parte degli utenti appartenenti al soggetto giuridico che ha eseguito il deposito.

**Attenzione:** Se non si procede a selezionare una delle due opzioni, l'applicazione imposta automaticamente la visibilità come *Limitata al soggetto depositante*.

Dopo aver scelto il valore desiderato, cliccando sul pulsante **Conferma modifica visibilità**, l'applicazione evidenzia un messaggio che riepiloga gli effetti della scelta che si sta effettuando.

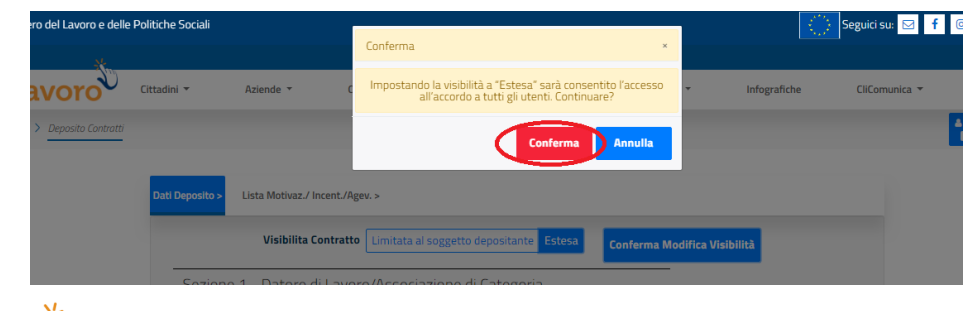

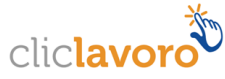

delle Politiche Sociali Segui Eseguito Aggiornamento visibilita effettuato corrett Aziende  $\star$ ittadini **\*** Infografiche Chiudi Lista Motivaz./ Incent./Agev. > **Visibilita Contratto** 

Cliccando sul pulsante **Conferma**, l'applicazione procede con l'aggiornamento dei dati.

Dopo aver completato la valorizzazione dei dati relativi al deposito, cliccando sul pulsante **Chiudi**, l'applicazione rimanda alla seguente schermata dove è possibile inserire le motivazioni relative alle agevolazioni di cui si vuole usufruire, spostandosi sulla sezione Lista Motivaz./Incent./Agev oppure digitando il pulsante "Motivazione/Incentivo/Agevolazione" .

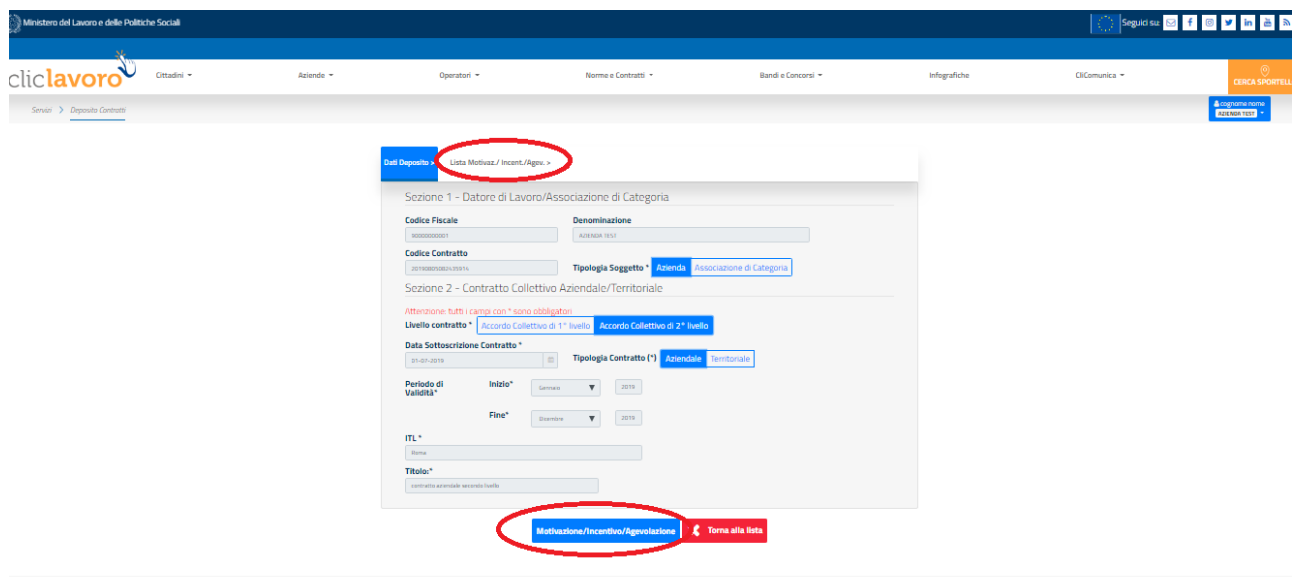

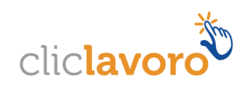

#### <span id="page-12-0"></span>**4.3 Inserimento Motivazioni del deposito**

Dalla seguente schermata è possibile scegliere la motivazione per la quale si sta effettuando il deposito del contratto, selezionando la relativa voce. È possibile selezionare più motivazioni contemporaneamente.

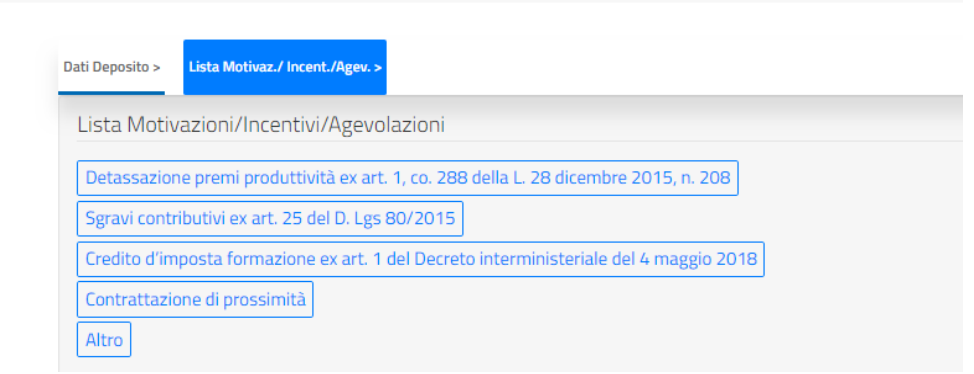

La lista delle motivazioni prospettate varia a seconda della tipologia del soggetto depositante, della tipologia del contratto e del livello del contratto.

Al 17 luglio 2019, la lista completa è la seguente:

- 1. Detassazione premi di produttività ex art. 1, co. 288 L 28 dicembre 2015, n. 208;
- 2. Sgravi contributivi ex art. 25 D. Lgs 80/2015;
- 3. Credito d'imposta formazione ex art. 1 Decreto Interministeriale 4 maggio 2018.
- 4. Contrattazione di prossimità
- 5. Altro

#### <span id="page-12-1"></span>**4.3.1 Detassazione**

Nel caso in cui viene scelta la motivazione relativa alla Detassazione premi di produttività ex art. 1, co. 288 L 28 dicembre 2015, n. 208, è necessario compilare anche il quadro DPP.

L'applicazione prospetta il seguente messaggio:

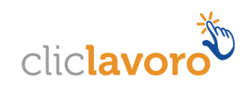

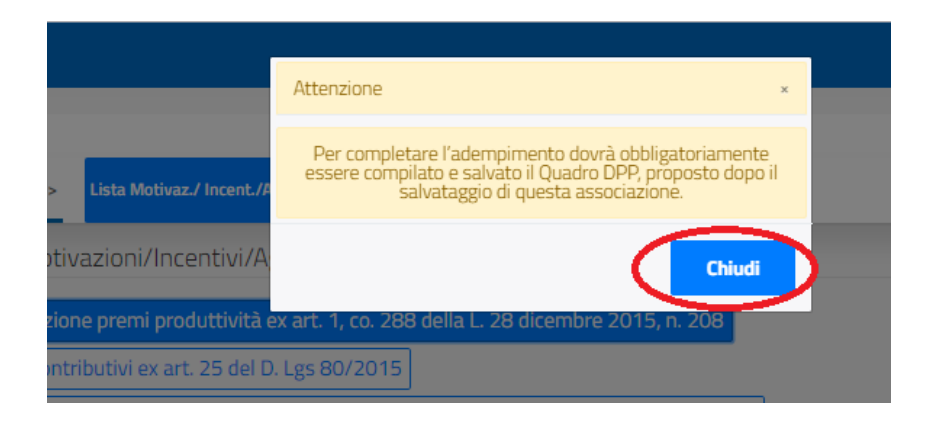

Cliccando sul pulsante **Chiudi** e successivamente su quello **Salva**, l'applicazione prospetta un messaggio relativo all'aggiornamento della motivazione.

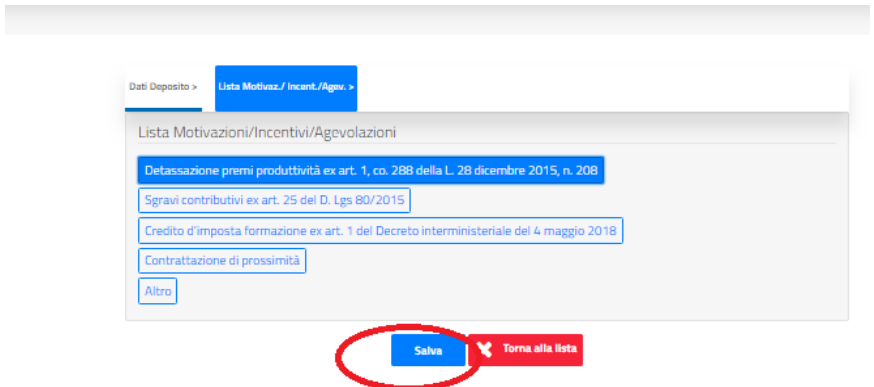

Dalla schermata prospettata, cliccando sul pulsante **Chiudi** e successivamente sulla sezione **Quadro DPP** si accede alla compilazione del quadro che è suddiviso in varie sezioni.

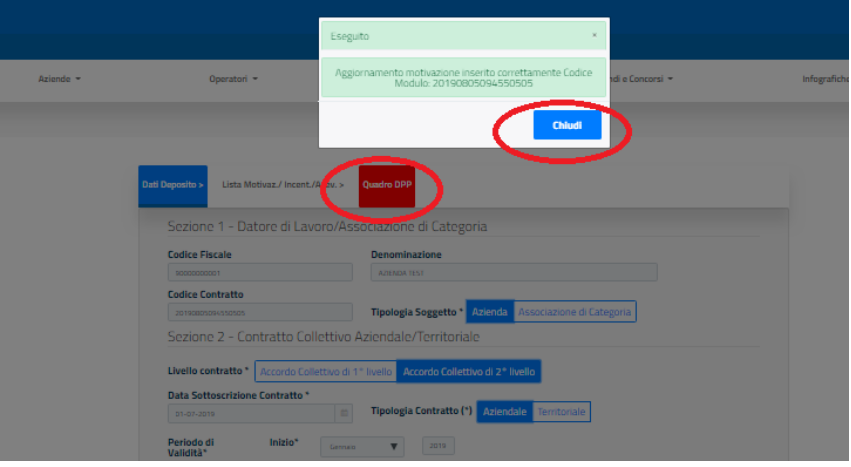

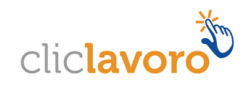

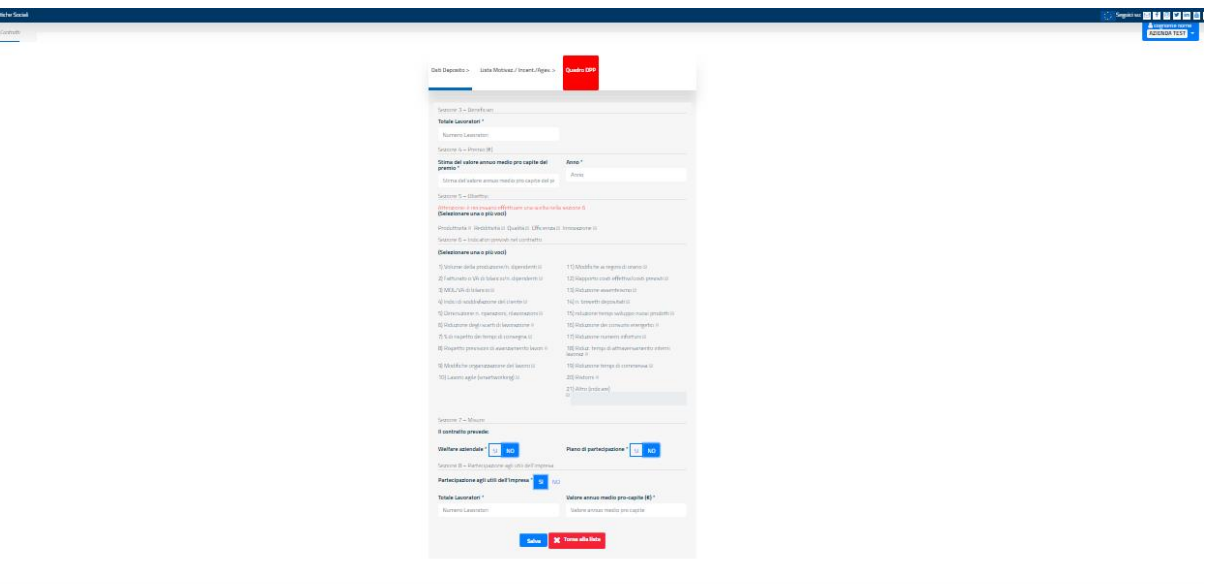

#### 4.3.1.1 Sezione Beneficiari

**Totale lavoratori**: numero di lavoratori beneficiari del premio di produttività.

#### 4.3.1.2 Sezione Premio

**Stima del valore annuo medio pro capite del premio**: valore stimato annuale del premio.

**Anno**: anno di riferimento del valore stimato annuo medio del premio, deve essere compreso nel periodo di validità del contratto.

#### 4.3.1.3 Sezione Obiettivi

Deve essere selezionata almeno una tra le seguenti voci:

- Produttività
- Redditività
- Qualità
- **•** Efficienza
- Innovazione

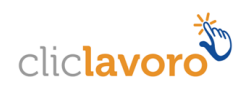

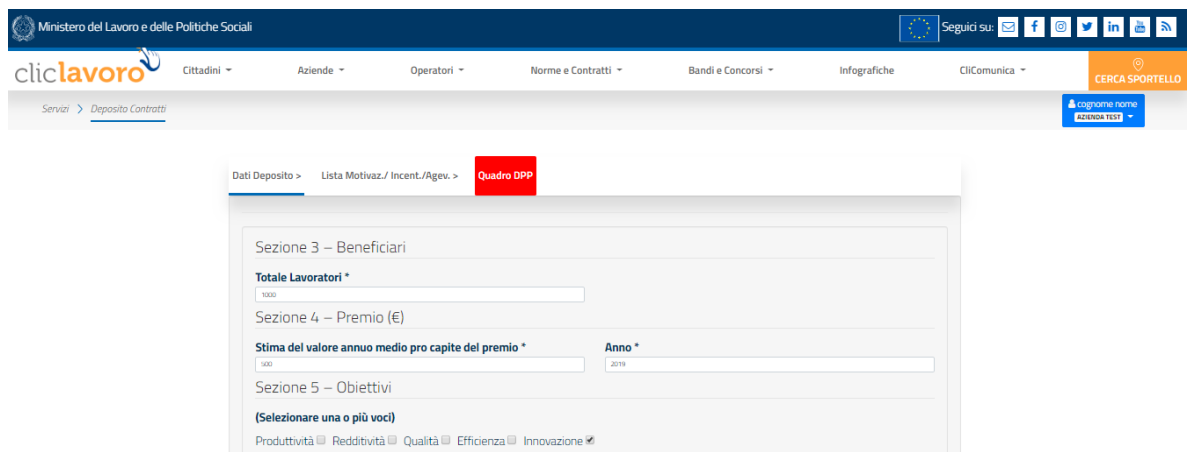

#### 4.3.1.4 Sezione Indicatori previsti nel contratto

Deve essere selezionata almeno una tra le voci previste:

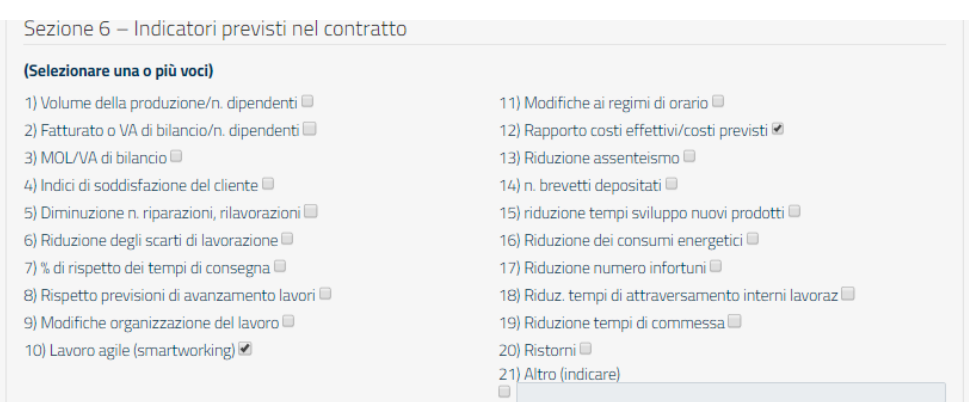

#### 4.3.1.5 Sezione Misure

**Modalità di fruizione del premo di produttività**, per ognuna delle voci proposte deve essere indicato "SI" o "NO"

- Welfare aziendale
- Piano di partecipazione

#### 4.3.1.6 Sezione Utili

**Partecipazione agli utili dell'impresa**: deve essere indicato "SI" o "NO"

**Totale lavoratori**: quantità di lavoratori (soci lavoratori per le cooperative) che usufruiscono della partecipazione agli utili dell'impresa. Il dato deve essere obbligatoriamente valorizzato nel caso in cui la voce "partecipazione agli utili dell'impresa" sia stata valorizzata con il valore "SI".

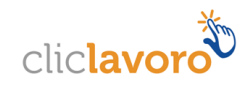

**Valore annuo medio pro-capite**: valore annuo medio del premio per lavoratore. Il dato deve essere obbligatoriamente valorizzato nel caso in cui la voce "partecipazione agli utili dell'impresa" sia stata contrassegnata con "SI".

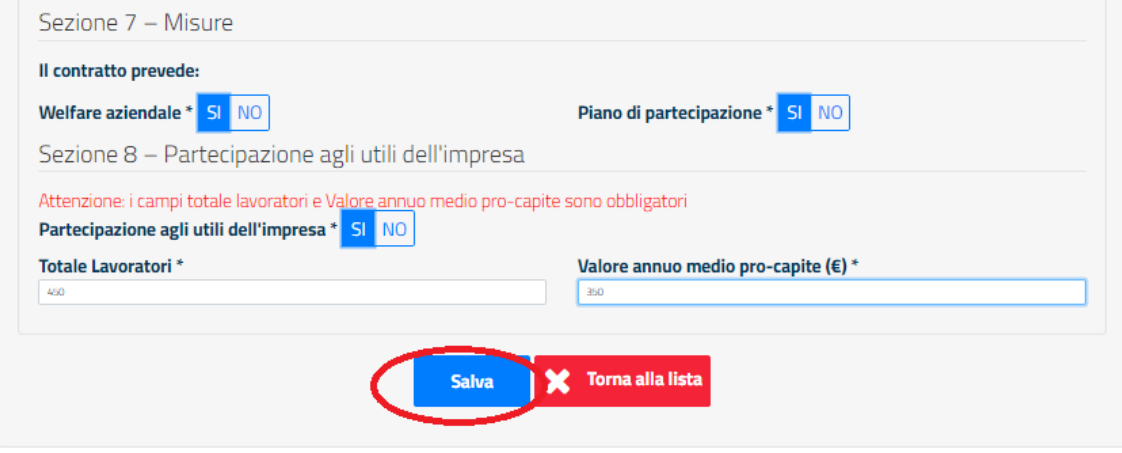

Dopo aver valorizzato tutte le informazioni previste per il quadro DPP, cliccando sul pulsante **Salva**, l'applicazione prospetta un messaggio di avviso relativo all'inserimento dei dati.

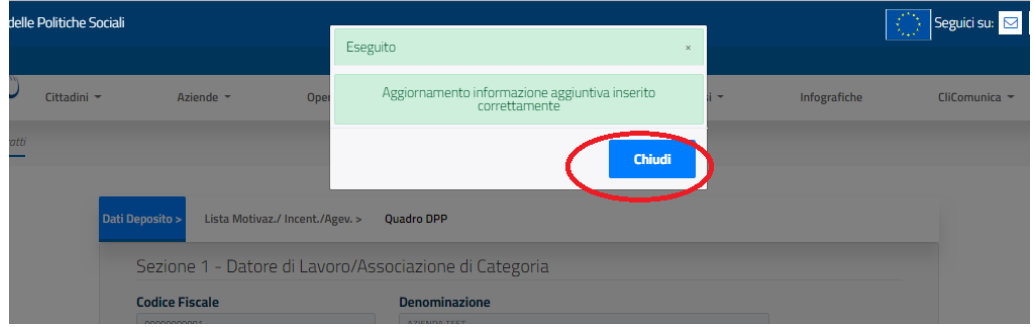

Successivamente, mediante digitazione del tasto **Chiudi**, la procedura rimanda alla seguente schermata.

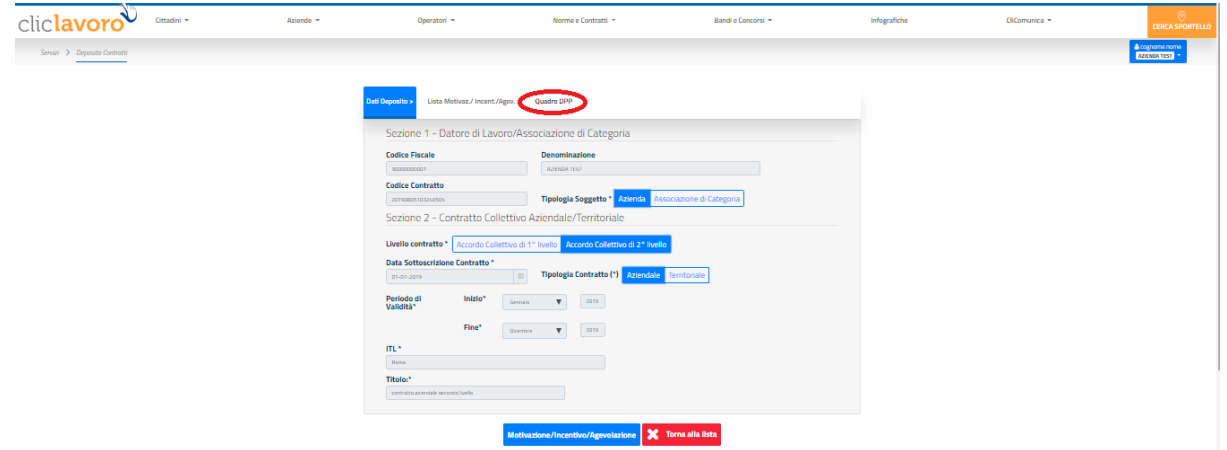

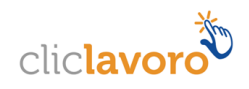

Dalla sezione del Quadro DPP è sempre possibile effettuare le seguenti azioni:

- 1. **Salvare** eventuali modifiche da apportare ai dati del quadro DPP.
- 2. Effettuare il **Download della ricevuta** che riporta sia i dati generali del deposito, sia quelli della motivazione, aggiornati all'ultimo salvataggio eseguito.
- 3. Tornare alla **homepage** dell'applicazione.

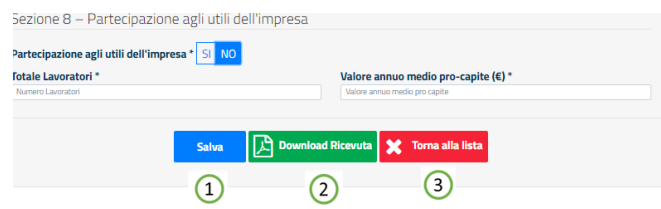

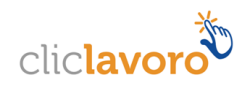

## <span id="page-18-0"></span>**5. Come richiedere assistenza**

Per ogni tipo di esigenza, sia di natura tecnica sia più strettamente giuridica, puoi contattare L'URP online tramite la sezione dedicata "Contatti" raggiungibile:

1) Cliccando sull'icona in alto a destra

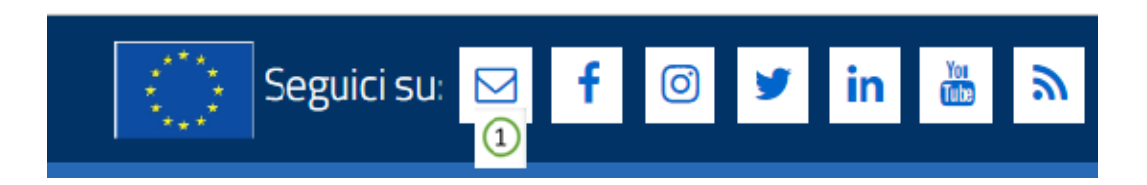

2) Cliccando sul link in fondo a destra di ogni pagina

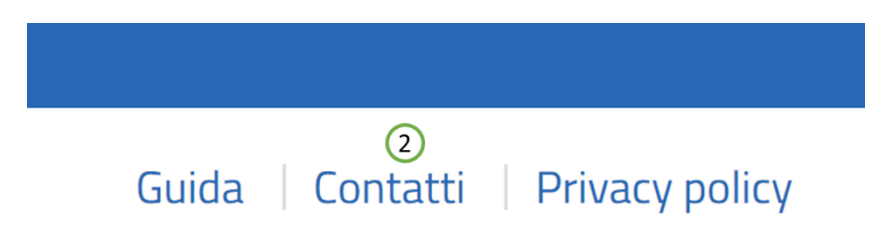

3) Oppure tramite il link **<https://urponline.lavoro.gov.it/s/crea-case>**, selezionando la categoria richiesta con "Deposito Contratti" e la sottocategoria richiesta con "Quesiti normativi" o "Quesiti tecnici" in base alle esigenze.

*FINE DEL DOCUMENTO*

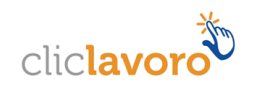